## **Kurzanleitung Registrierung für die elektronische Prospektbilligung Secure Electronic Prospectus Portal (S.E.P.P)**

Um einen Zugang zum elektronischen Prospektbilligungsportal der FMA zu erhalten, müssen Sie sich zunächst als Prospekteinreicher registrieren. Der Prospekteinreicher übernimmt die Einreichungen für den Emittenten, den Anbieter oder die Person, die eine Zulassung zum Handel an einem geregelten Markt beantragt. Der Prospekteinreicher registriert sich mit Angaben zu seiner Person sowie zu seinem Unternehmen. Vergewissern Sie sich, dass in Ihren Browser-Einstellungen die Java-Script-Funktion aktiviert ist.

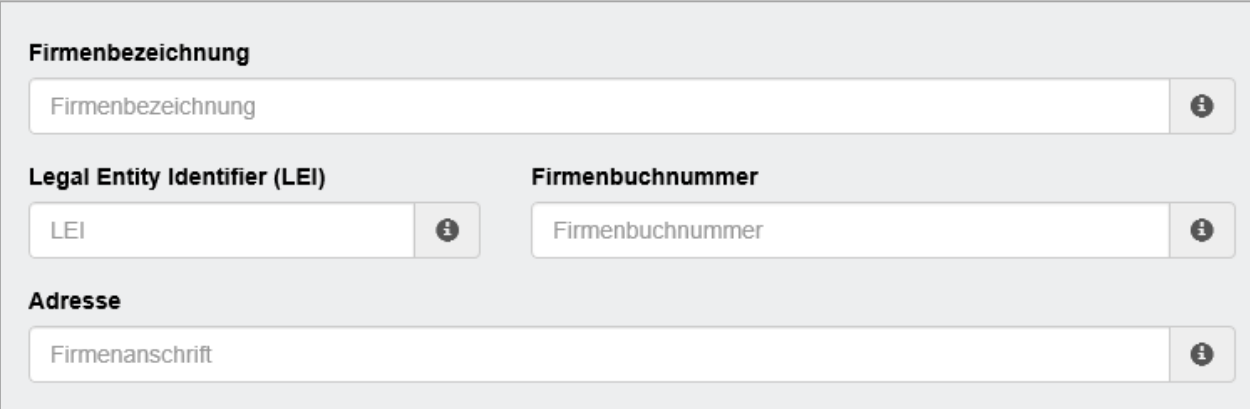

Bei der Eingabe der unternehmensbezogenen Daten ist darauf zu achten, dass sich die Angaben auf das Unternehmen beziehen, für welches der Prospekteinreicher tätig ist (z.B. aufgrund eines Beschäftigungsverhältnisses).

Beispiele:

- Prospekteinreicher ist beim Emittenten beschäftigt anzugeben ist der Name des Emittenten
- Prospekteinreicher ist Rechtsanwalt anzugeben ist die Rechtsanwaltskanzlei
- Prospekteinreicher ist Unternehmensberater anzugeben ist die Beratungsfirma

In Ausnahmefällen (z.B. es gibt noch kein Unternehmen) können die Angaben zum Unternehmen des Anmelders ausgelassen werden. Die Unternehmensangaben können zu einem späteren Zeitpunkt ergänzt werden.

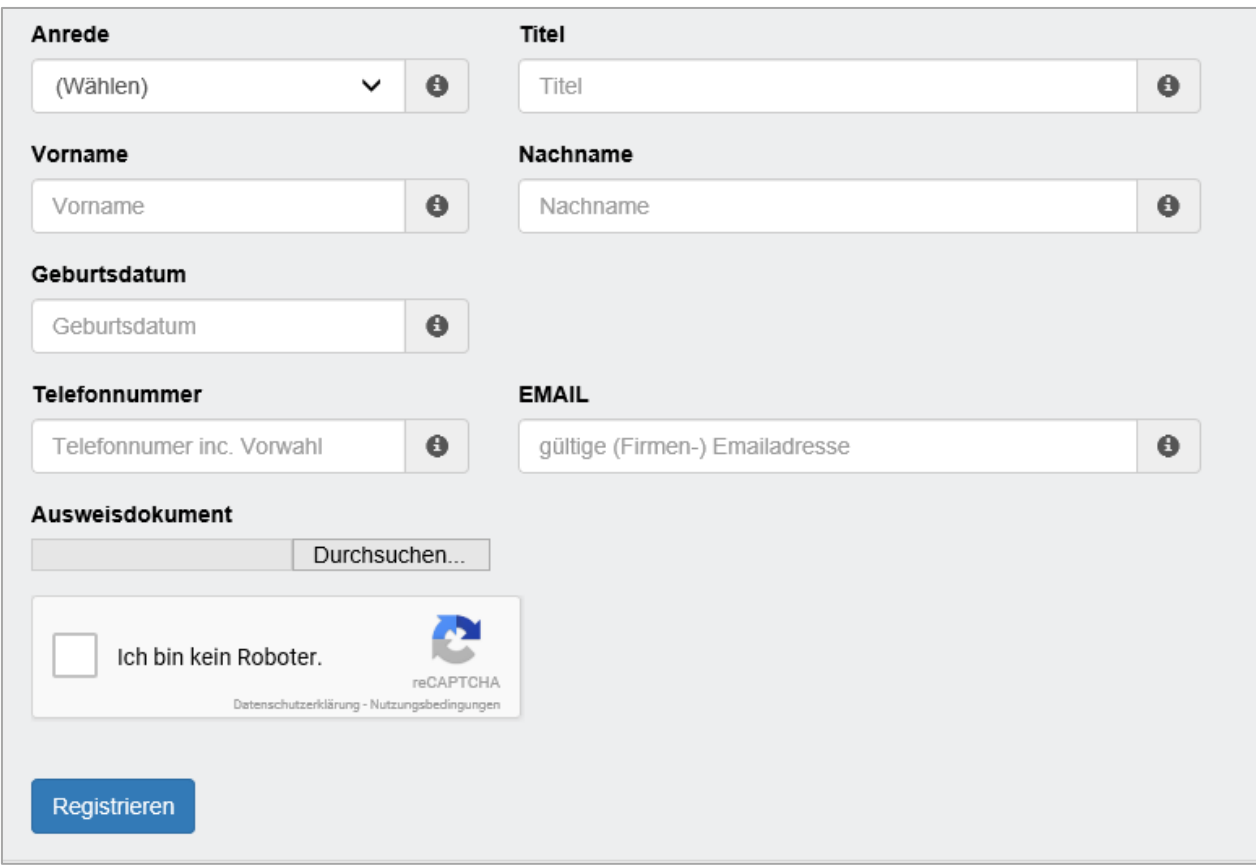

Bei der Angabe der Telefonnummer sowie der E-Mail-Adresse sind ausschließlich berufsbezogene Kontaktdaten anzugeben. Nach Eingabe der Daten und dem Hochladen des Ausweisdokuments klicken Sie auf "Registrieren".

Nach Betätigen des Buttons "Registrieren" erhalten Sie eine E-Mail. Die von Ihnen eingegebenen Daten werden vom Team Kapitalmarktprospekte überprüft und im Anschluss freigegeben. Sie erhalten eine weitere E-Mail mit einem Bestätigungslink. Durch Klicken auf den Link werden Sie auf folgende Seite weitergeleitet.

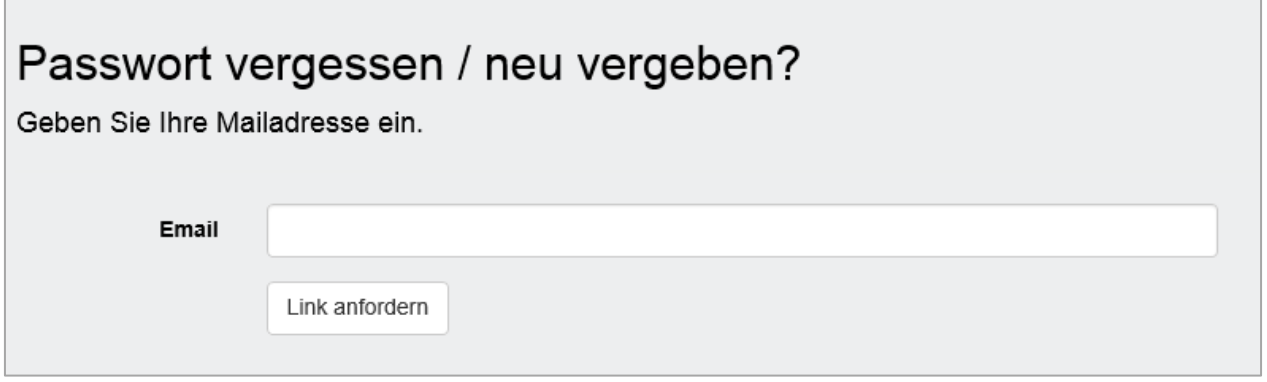

Nachdem Sie Ihre E-Mail-Adresse eingetragen haben, betätigen Sie bitte den Button "Link anfordern". Die folgende Maske erscheint und Sie erhalten umgehend eine E-Mail an die von Ihnen angegebene E-Mail-Adresse.

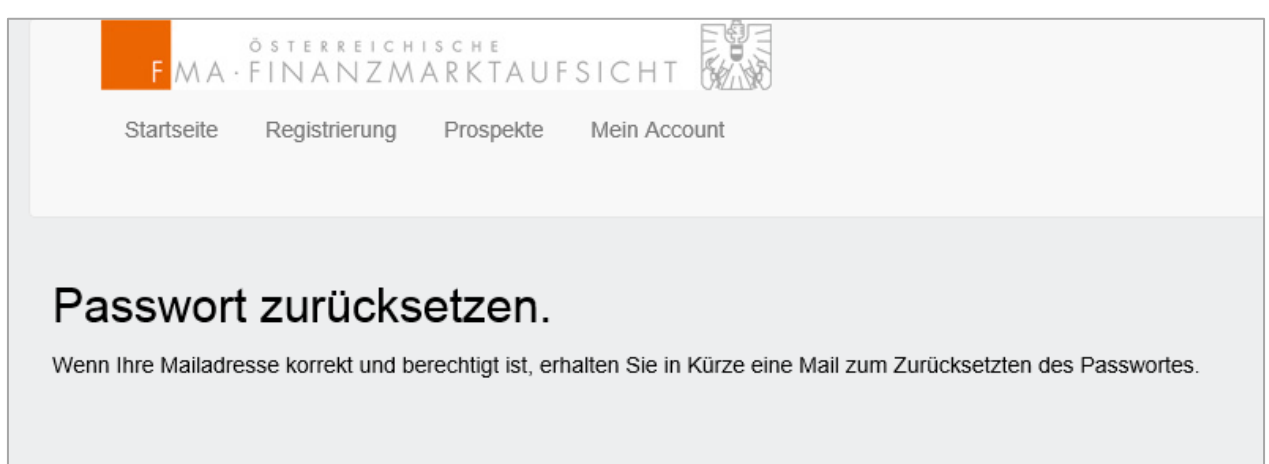

Öffnen Sie die E-Mail und klicken Sie auf den angezeigten Link. Folgendes Fenster öffnet sich.

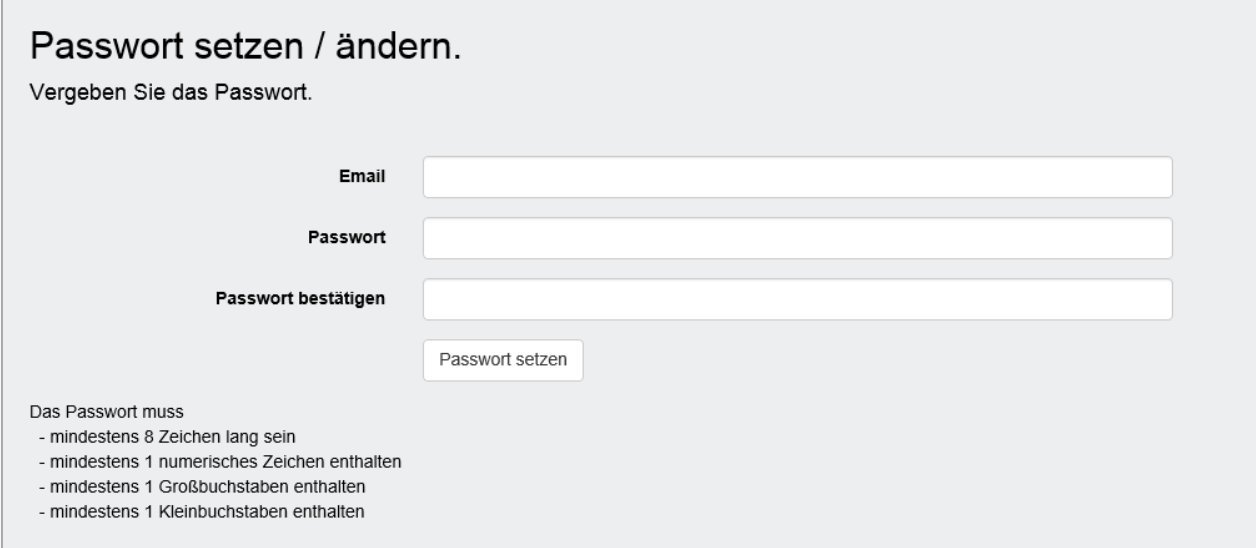

Geben Sie nochmals Ihre E-Mail-Adresse ein und setzen Sie ein von Ihnen frei gewähltes Passwort, welches den angegebenen Kriterien entspricht. Danach erscheint folgende Maske.

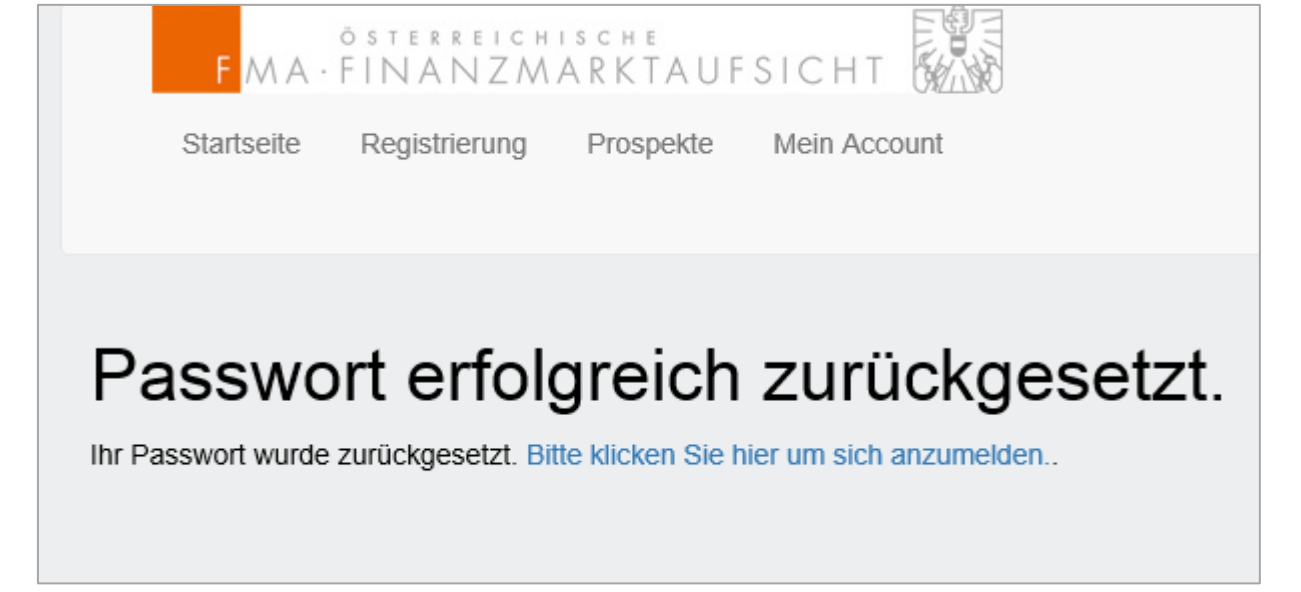

Um sich auf der elektronischen Einreichplattform anzumelden, klicken Sie auf den angegebenen Link.

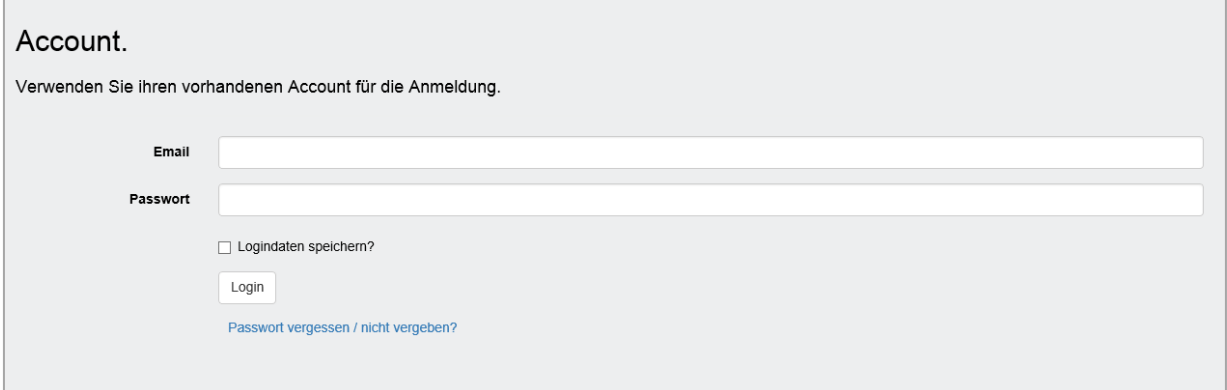

Ihre Registrierung ist nun abgeschlossen. Durch Eingabe Ihrer Email-Adresse und Ihres selbstgewählten Passworts können Sie sich nun einloggen.